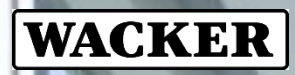

CREATING TOMORROW'S SOLUTIONS

# QUICKGUIDE ACCESS GATEWAY

Kurzanleitung für das Wacker Citrix Access Gateway

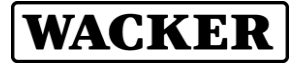

Wacker betreibt das Citrix Access Gateway als Cloudbasierten Service für den Zugriff auf Citrix Applikationen / Desktops aus dem Internet.

#### **Access Gateway URL (Adresse): [https://loginwacker.cloud.com](https://loginwacker.cloud.com/)**

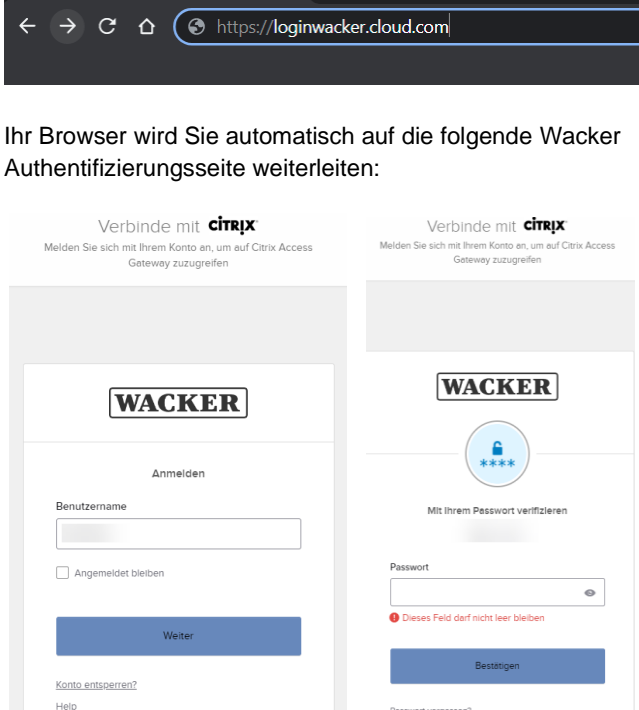

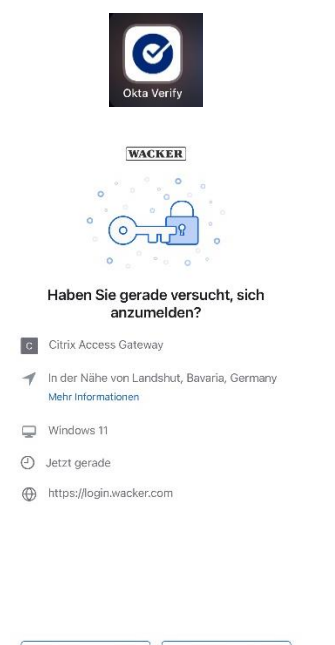

Bitte wählen Sie eine Sicherheitsmethode aus. Bevorzugt wählen Sie die Push Benachrichtigung aus. Jetzt wartet der 2FA Authentifizierungsprozess auf Ihre Push Bestätigung in

der Okta Verify Smartphone App.

Bitte öffnen Sie die **Okta Verify** App auf Ihrem Smartphone, und wählen Sie *"Ja, das bin ich"*.

Nein, das bin nicht ich

Ja, das bin ich

Nach erfolgreicher 2FA Authentifizierung versucht das Access Gateway eine installierte Citrix Workspace App / Citrix Receiver auf Ihrem Client zu erkennen.

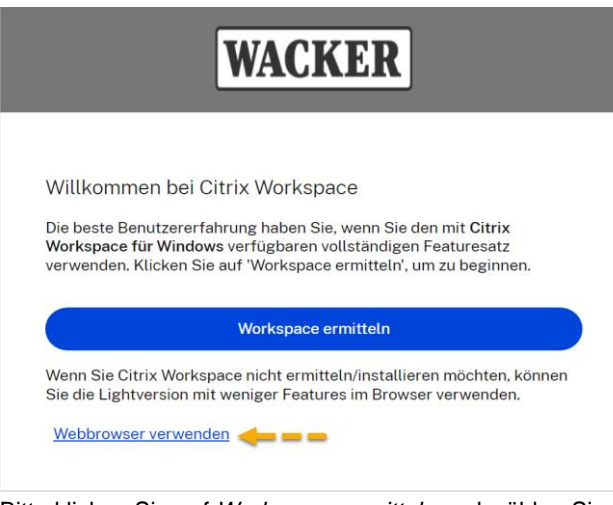

Bitte klicken Sie auf *Workspace ermitteln* und wählen Sie optional *Bereits installiert* oder *Webbrowser verwenden*.

Bitte authentifizieren Sie sich hier mit Ihren Zugangsdaten (Windows UserID + Passwort).

Mit einer anderen Me

Nach erfolgreicher Anmeldung erscheint die Wacker zwei-Faktor (2FA) Authentifizierungsseite:

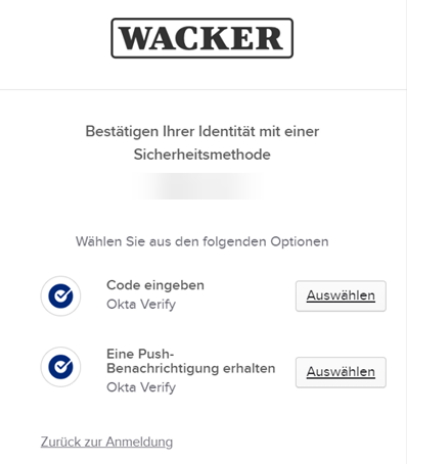

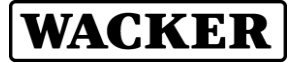

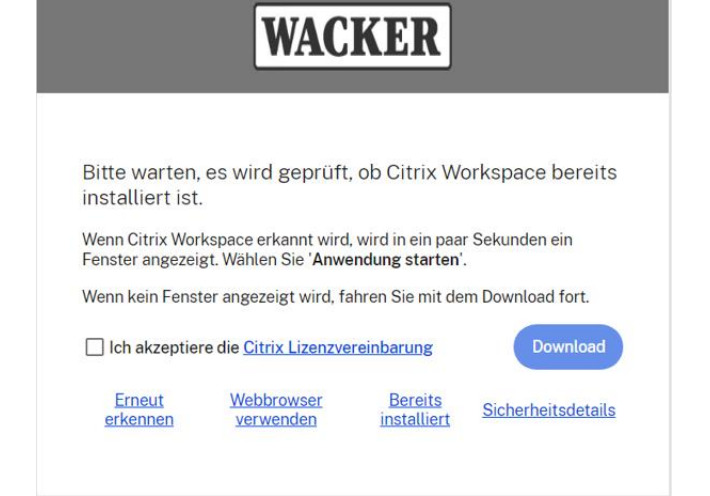

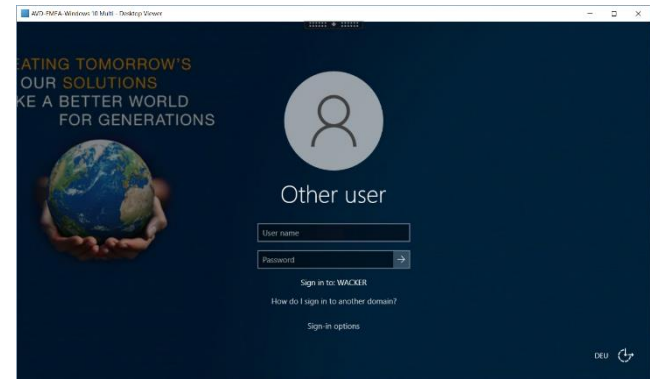

Wegen erhöhter Sicherheitsanforderungen müssen Sie sich an der Applikation / Desktop nochmal mit Ihren Wacker Zugangsdaten anmelden.

Wir empfehlen eine aktuelle Version der **Citrix Workspace** App auf Ihrem Client zu installieren. Sie können sie mittels *Download* in diesem Fenster bekommen.

Danach werden Sie auf die Wacker StoreWeb Homepage weitergeleitet, auf der Sie die Citrix Applikationen / Desktops auswählen und starten können, für die Sie nutzungsberechtigt sind.

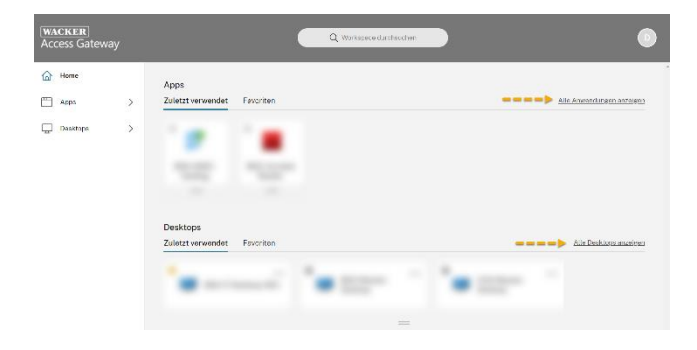

## **Empfehlung bei Nutzung von Webex auf Azure Virtual Desktop (AVD)**

Für eine reibungslose Nutzung von Webex auf einer virtuellen Umgebung sind zwei Installationen notwendig.

Die **erste** Installation, mit welcher die Webex App installiert wird, findet direkt auf der AVD-Umgebung von Wacker statt. Dieses Paket wird **durch Wacker** bereits **vorinstalliert**.

Als **zweite** Installation empfehlen wir das Webex VDI/AVD Plug-In, welches **von Ihnen** auf dem externen Firmenrechner **installiert** werden kann. Dieses Plug-In reduziert die Kommunikationsverzögerungen (Latenz) für Audio und Video.

#### **1 Installation VDI/AVD-Plug-In**

#### **1.1 Untenstehenden Link öffnen**

[https://help.webex.com/de](https://help.webex.com/de-de/article/ntp1us7/Webex-App%7C-VDI-Software-Dokumentation#_ff8dd002-55da-4c64-a481-32a465c09fc1)[de/article/ntp1us7/Webex-App%7C-VDI-](https://help.webex.com/de-de/article/ntp1us7/Webex-App%7C-VDI-Software-Dokumentation#_ff8dd002-55da-4c64-a481-32a465c09fc1)Software-Dokumentation# ff8dd002-55da-[4c64-a481-32a465c09fc1](https://help.webex.com/de-de/article/ntp1us7/Webex-App%7C-VDI-Software-Dokumentation#_ff8dd002-55da-4c64-a481-32a465c09fc1)

#### **1.2 Gehen Sie zu Download und laden die Installationsdatei herunter**

Wählen Sie die richtige Installationsdatei für Ihr Betriebssystem. Wir empfehlen die Installation des aktuellen VDI/AVD Plug-In.

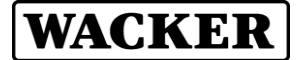

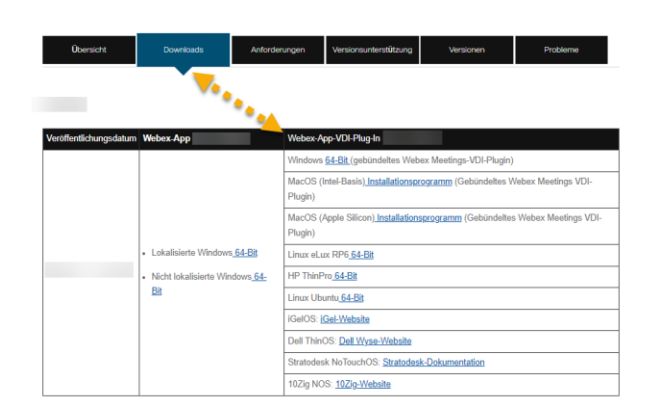

**1.3 Öffnen Sie den Download Ordner in Ihrem Browser und starten mit Doppelklick die Installation**

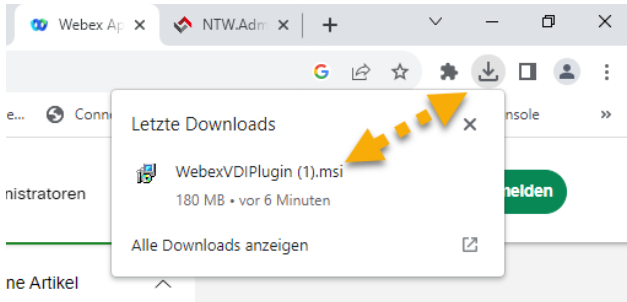

## **1.4 Führen Sie die einzelnen Schritte in der Installation aus**

#### **2 Fehlermeldungen**

**2.1 Webex VDI-Plug-In ist nicht installiert**

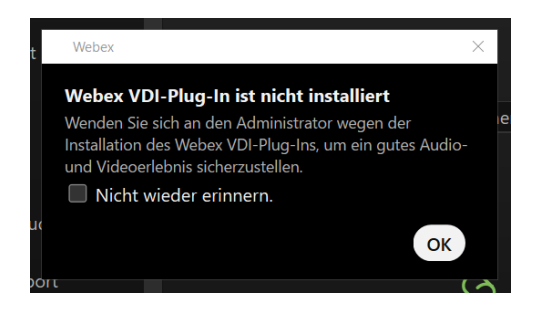

Erscheint dieser Hinweis so starten Sie bitte mit Schritt 1: Installation des VDI/AVD-Plug-In.

**2.2 Inkompatible Version des Webex VDI-Plug-Ins**

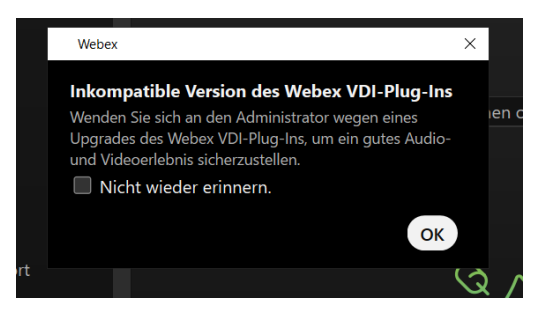

Das Webex VDI-Plug-In ist begrenzt abwärtskompatibel, sprich die Version der Webex App auf der AVD darf aktueller wie das Webex VDI Plug-In sein. I.d.R soll der Unterschied jedoch nicht größer als 5 Versionsstände betragen. Nähere Infos hier:

[https://help.webex.com/de-de/article/ntp1us7/Webex-](https://help.webex.com/de-de/article/ntp1us7/Webex-App%7C-VDI-Software-Dokumentation#Cisco_Reference.dita_13d9aace-b6f9-41dc-a6e0-9f7a48834060)[App%7C-VDI-Software-](https://help.webex.com/de-de/article/ntp1us7/Webex-App%7C-VDI-Software-Dokumentation#Cisco_Reference.dita_13d9aace-b6f9-41dc-a6e0-9f7a48834060)[Dokumentation#Cisco\\_Reference.dita\\_13d9aace](https://help.webex.com/de-de/article/ntp1us7/Webex-App%7C-VDI-Software-Dokumentation#Cisco_Reference.dita_13d9aace-b6f9-41dc-a6e0-9f7a48834060)[b6f9-41dc-a6e0-9f7a48834060](https://help.webex.com/de-de/article/ntp1us7/Webex-App%7C-VDI-Software-Dokumentation#Cisco_Reference.dita_13d9aace-b6f9-41dc-a6e0-9f7a48834060)

Zugleich darf das VDI-Plug-In aber nicht aktueller wie die installierte Webex Version auf der AVD sein. Prüfen Sie bitte wie folgt, ob Sie auf der aktuellen Version der Webex App sind und aktualisieren Sie ggf. die Webex App:

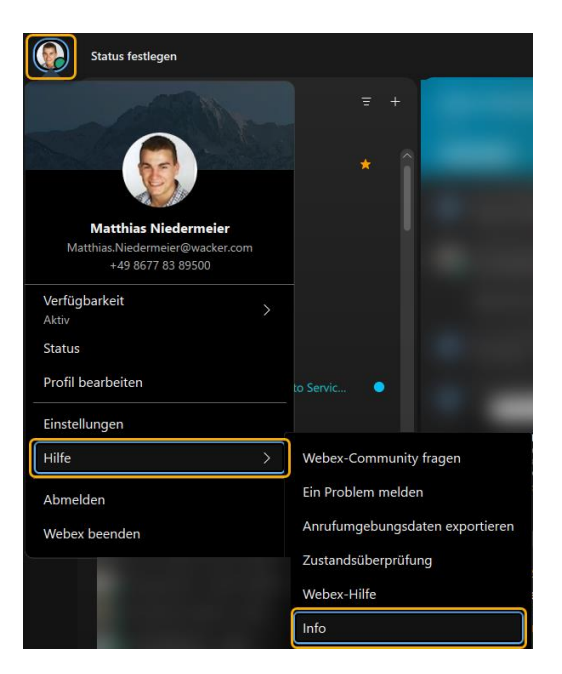

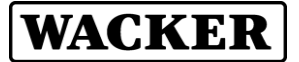

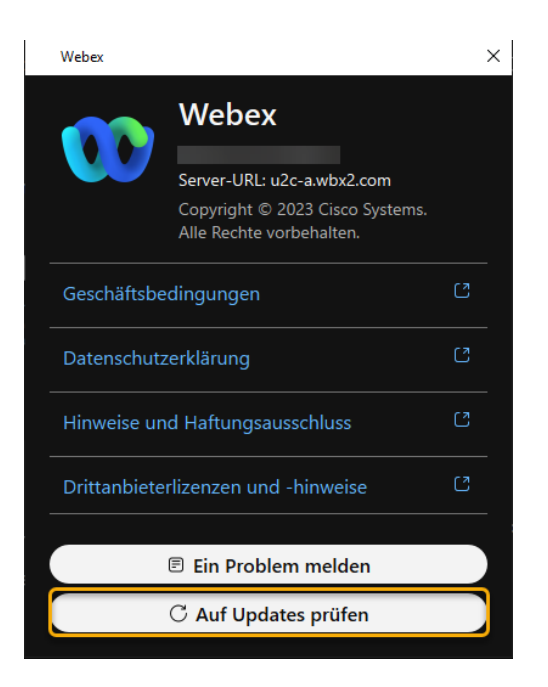

#### **Weitere Hilfe und Unterstützung**

Für weitere Hilfe und Unterstützung wenden Sie sich bitte an den UserHelpDesk.

# **Europa (EMEA):**

Tel. +49 89 6279-1234 [servicedesk@wacker.com](mailto:servicedesk@wacker.com)

**USA (Americas):** Tel. +1 800 430-8374 [servicedesk@wacker.com](mailto:servicedesk@wacker.com)

**Asien (APAC):**  Tel. +86 21 6100-3456 [servicedesk@wacker.com](mailto:servicedesk@wacker.com)

**Wacker Chemie AG** Gisela-Stein-Straße 1 81671 München, Germany Tel. +49 89 6279-0

www.wacker.com